## Turnitin Originality Check 論文原創性比對系統

### 淡江大學圖書館參考組 葉蕙蘭

## 課程講義

「圖書館與網路資源講習利用」講義可供下載 | 2 圖書館歷次講習完整講義可供參考

/ 圖書館利用講習 / 圖書館與網路資源利用 首頁 / 各項服務

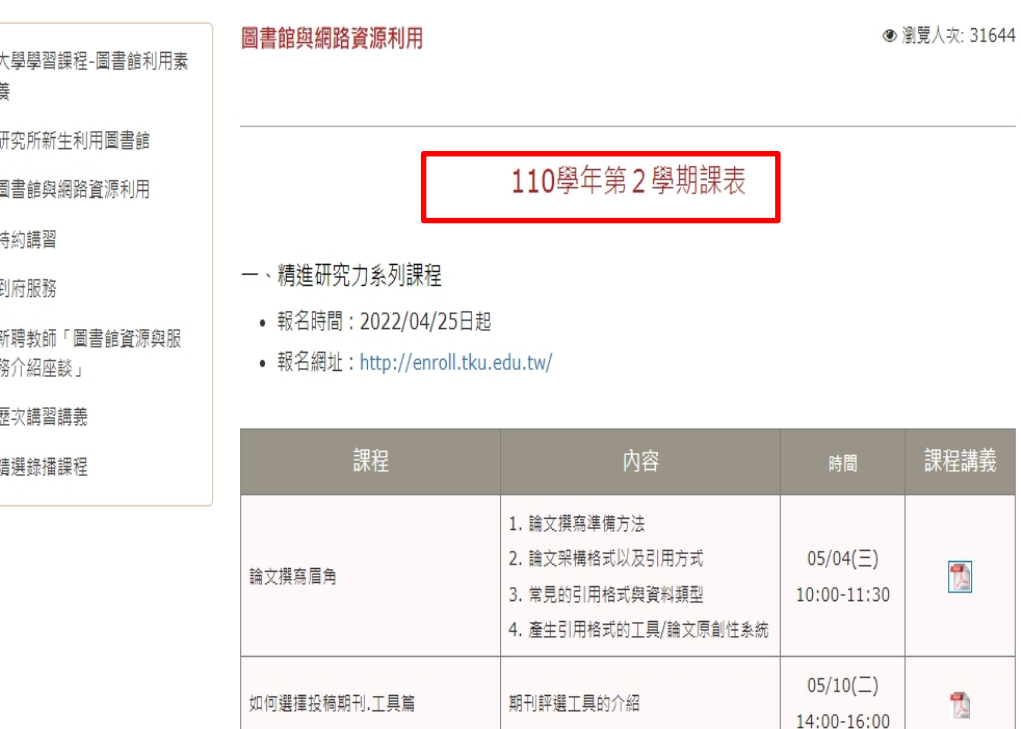

#### 首頁 / 各項服務 / 圖書館與網路資源利用講習講義 / 110學年度

110學年度

109學年度

108學年度

107學年度

106學年度

105學年度

104學年度

103學年度

102學年度

101學年度

100學年度

99學年度

14:00-16:00

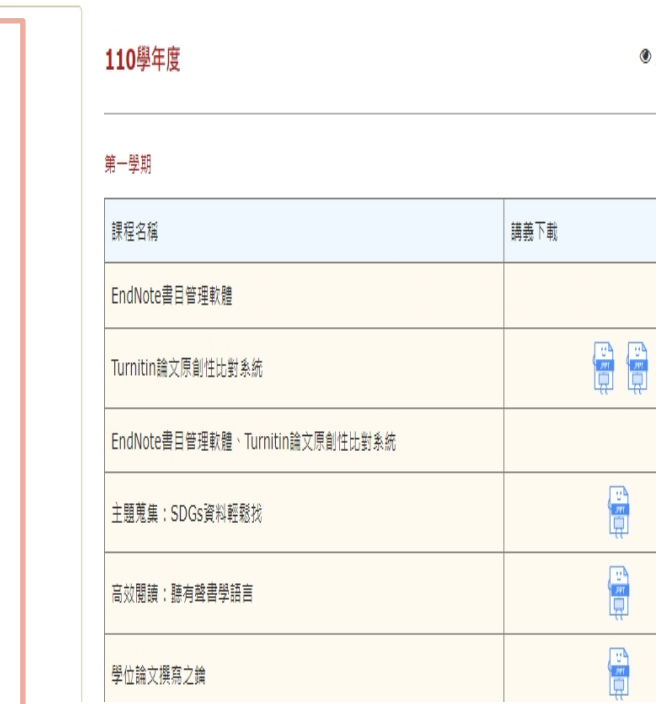

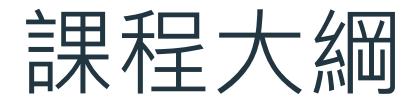

### $01$  法源規範 淡江大學研究生學位 考試辦法

### ○3 示範操作 使用Turnitin四步驟

工具簡介 Turnitin 論文原創性 比對系統

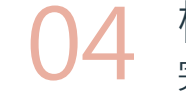

04 檢視報告 完成相似度報告, 然後呢?

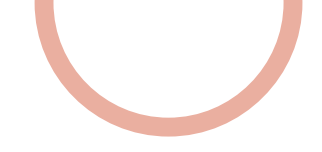

## 01 法源規範

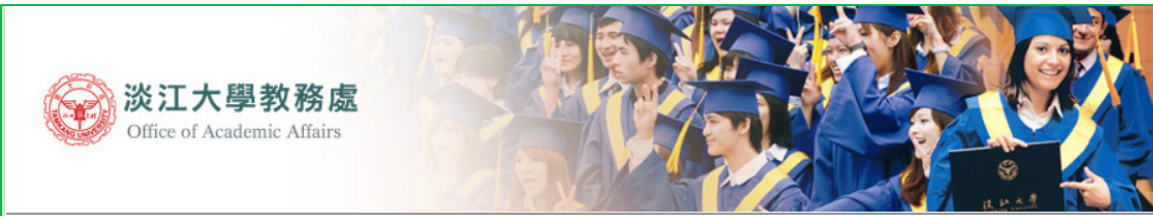

教師教學發展中心 / 教務處 / **数務長室**/ 詳冊組 課務組 招生策略中心 / 通識與核心課程中心

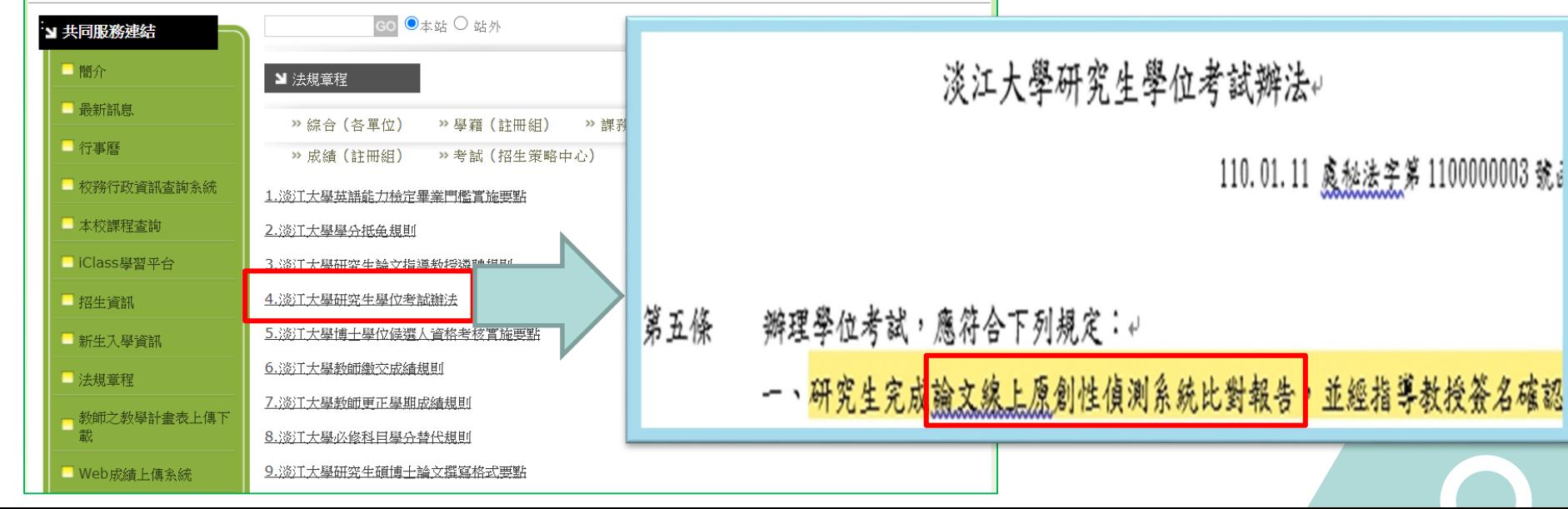

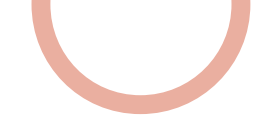

## 「論文**線上原創性偵測系統**比對報告」

### 是什麼?

利用線上比對系統比對出自己的論文與其他已發表文章的內容是否有相似之處,並產生相似比例 報告,藉此確認是否忘了註明出處或是引用來源等情形,在發表前即時修正,提升論文品質。

- 目的:
	- 提醒——若引用已發表的文獻,都應引述、摘寫或改寫,並註明出處。
	- 提升—寫作原創性、確保文獻引用適切性、自我檢視相似度及避免潛藏的抄襲威脅。
- 如何做?
	- 利用論文原創性比對系統(Turnitin或其他)→上傳論文→產生比對報告→與指導教授討論

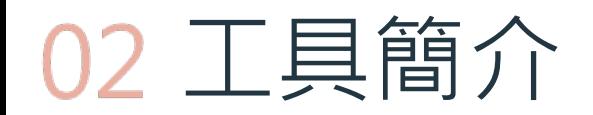

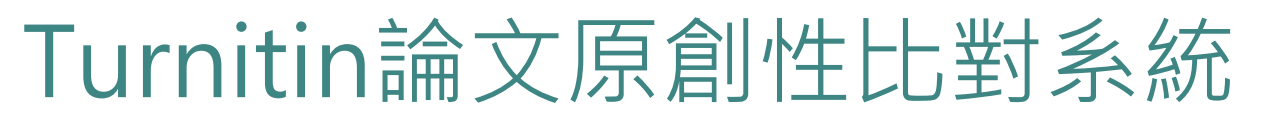

- 簡介:
	- 全稱為Turnitin Originality Check, 是本校目前採用的論文比對系統
- 比對來源主要為:
	- 學術期刊
	- 公開網頁資源
	- 全球儲存庫文稿
- 申請使用對象(須審核) :
	- 本校教職員生

### **研究生於學位考試當學期或前一學期** 本圖資料來源:https://www.igroup.com.tw/turnitin-feedback-studio/ **申請Turnitin帳號即可**

**畢業離校後帳號會自動刪除**

#### 全球 140 個國家超過 18,000 個機構、3,400萬位學生都在使用Turnitin

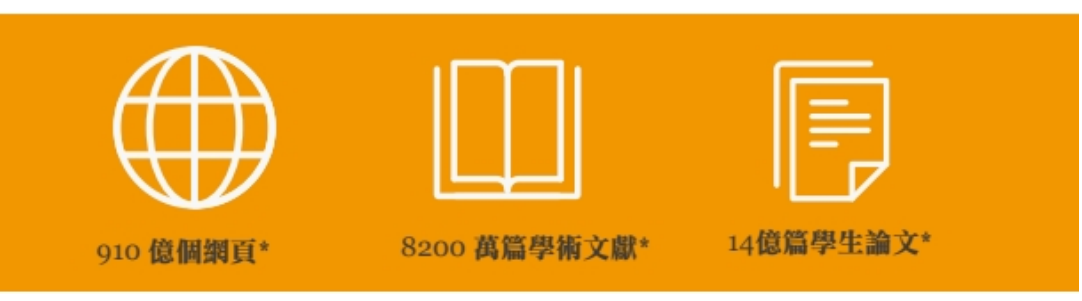

\*2021 April updated.

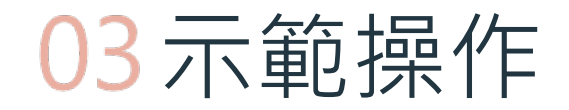

## 使用Turnitin好簡單 4步驟STEP BY STEP

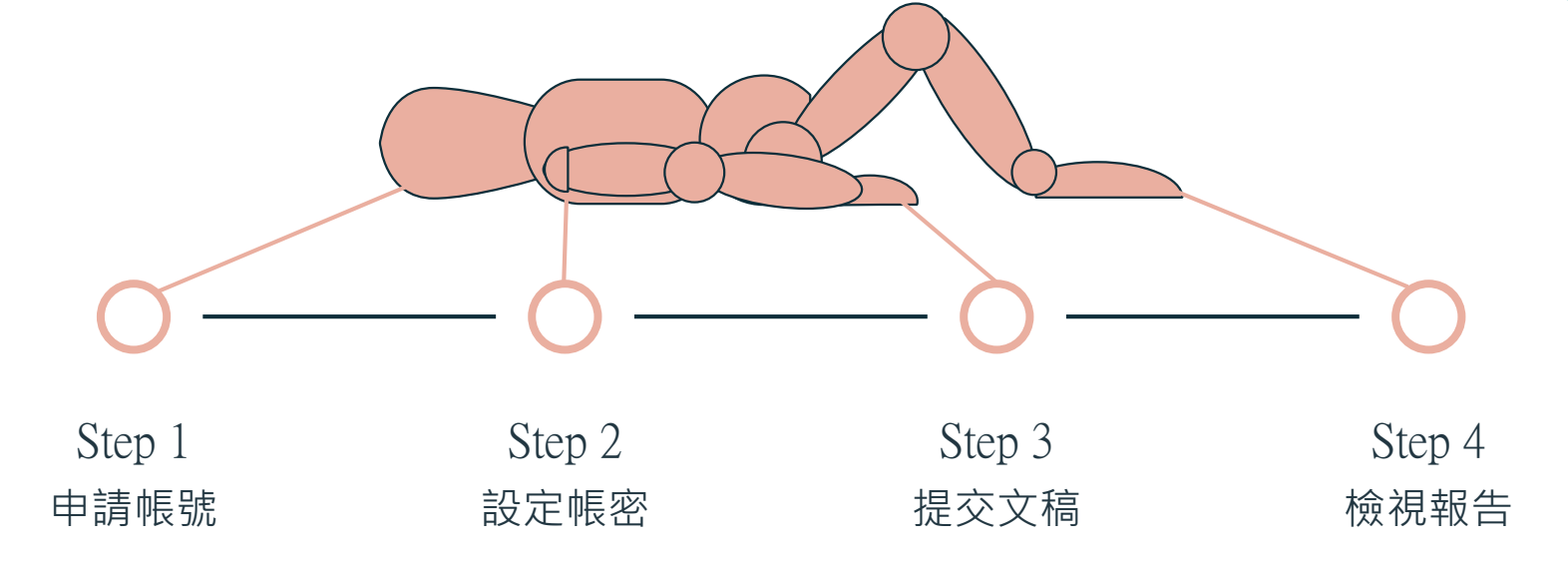

# Step 1: 申請帳號

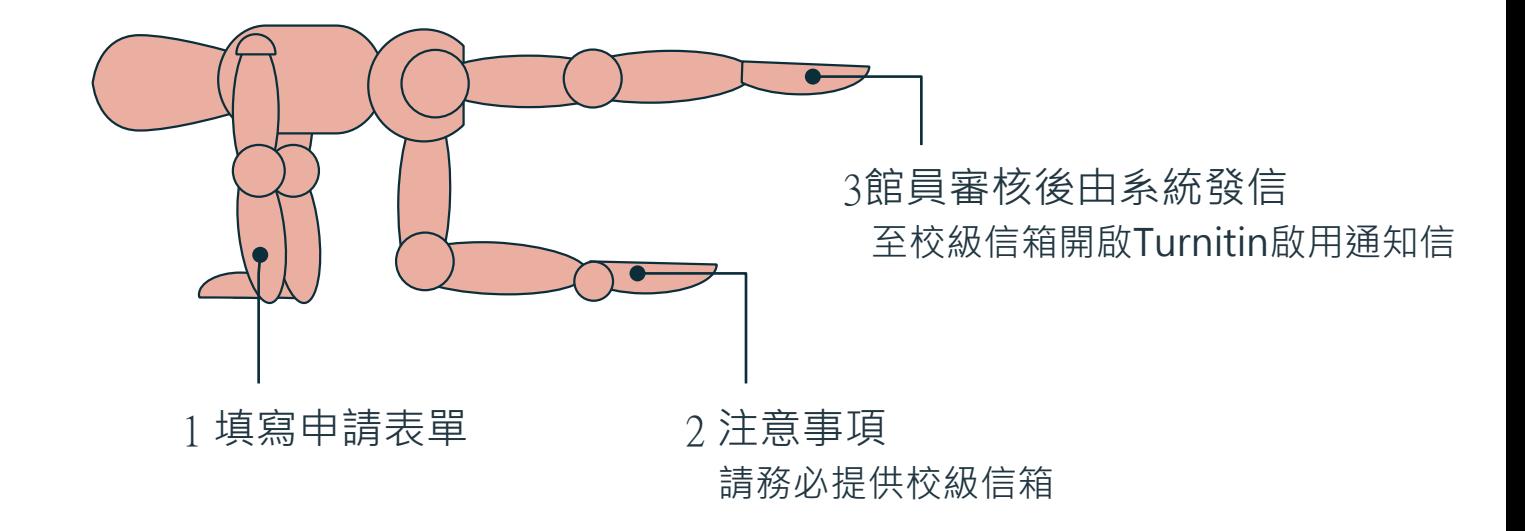

## Step 1:申請帳號

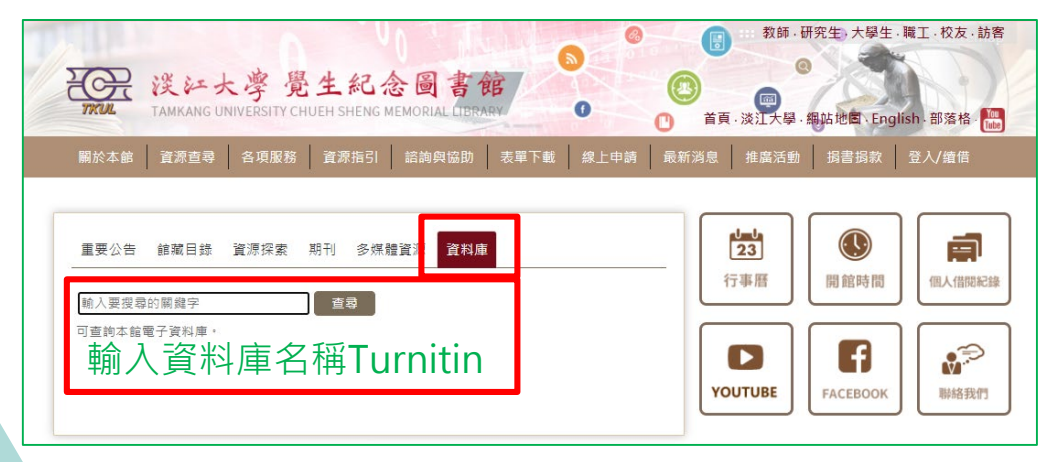

2. 學生

個人需求申請連結 (Create student's account)。 *上網填寫申請表並經審核通過,將寄發啟用通知信*@ 首次登入的預設密碼,請務必於24小時内完成啟用。 (2) 課程需求,由授課教師授權使用與管理。

**※請務必使用校級信箱註冊:** 學號@gms.tku.edu.tw 學號@o365.tku.edu.tw 依據身份填寫表單後由圖書館審核

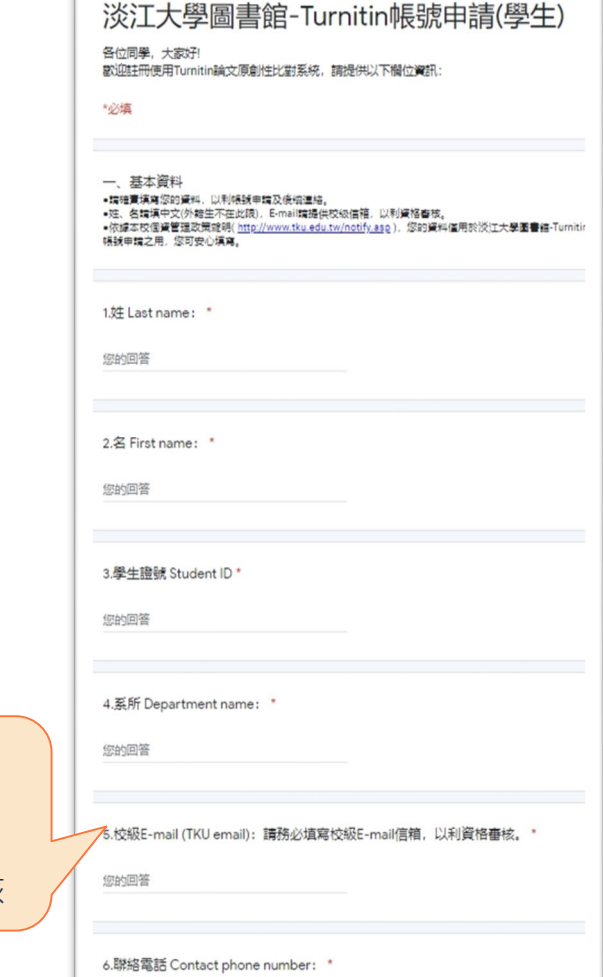

您的回答

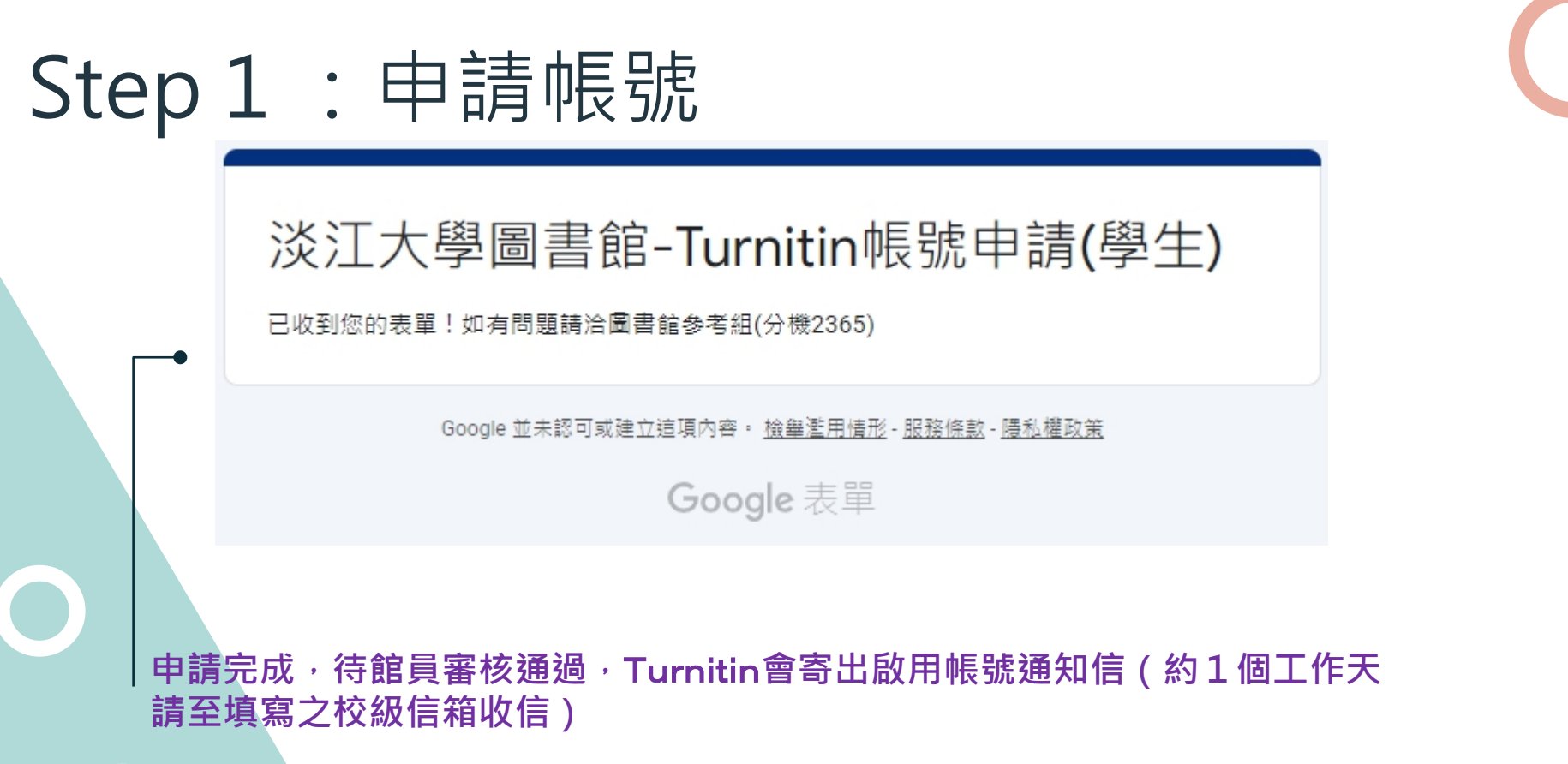

## Step 2: 設定帳密

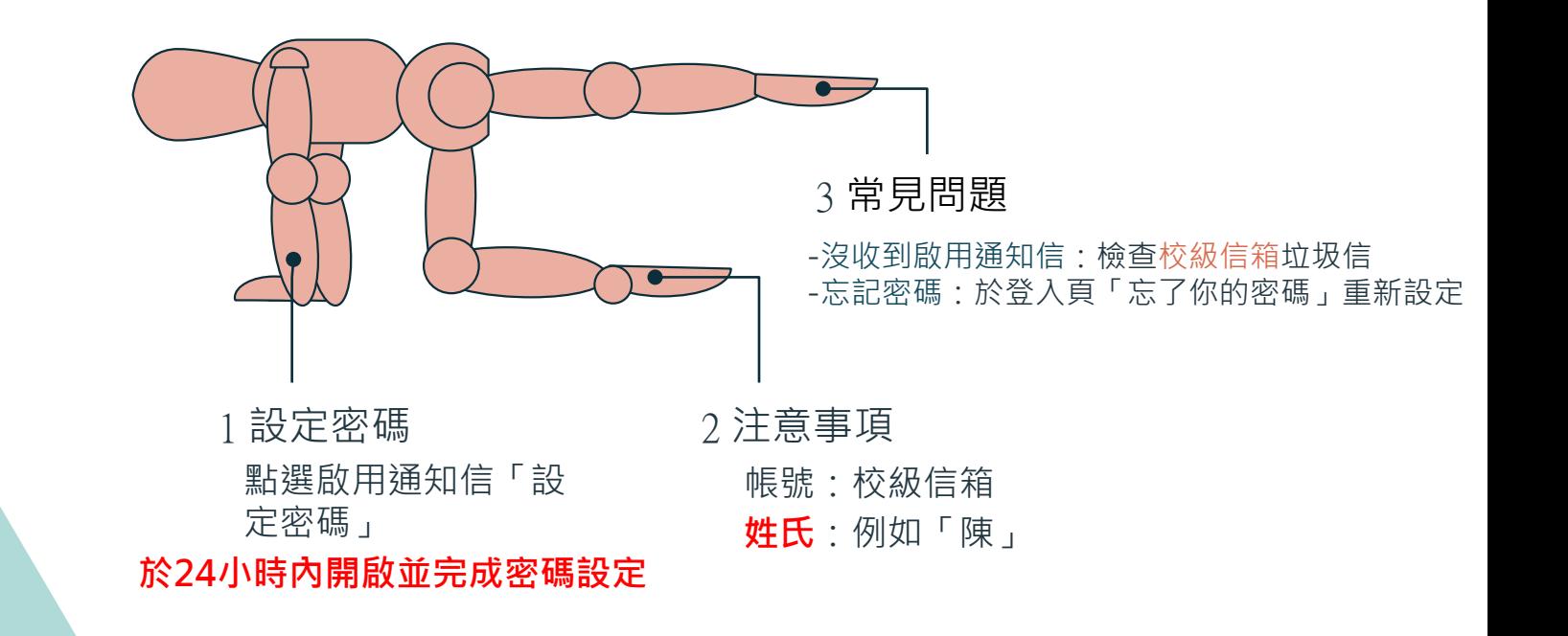

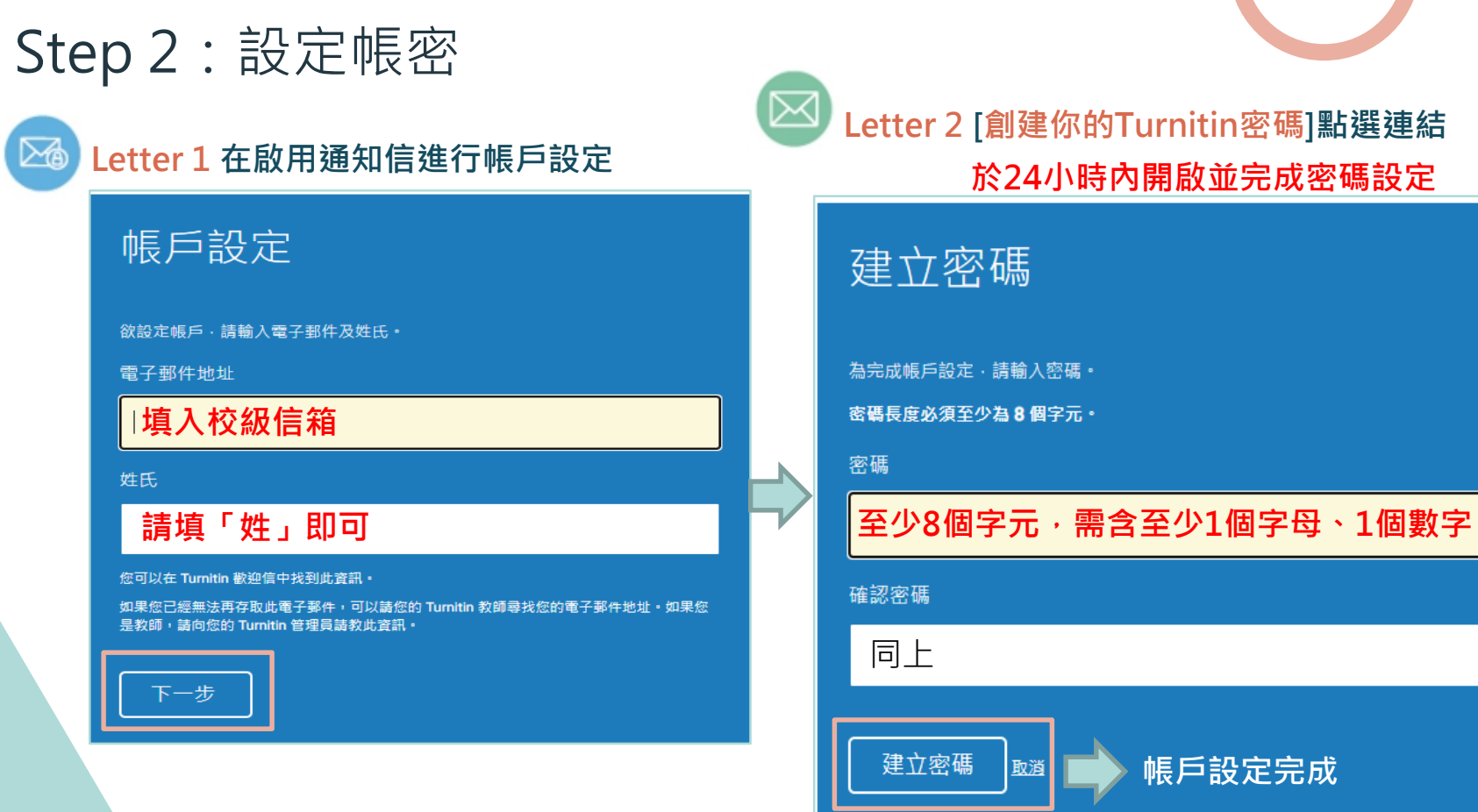

**帳戶設定完成**

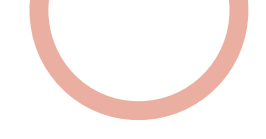

### Step 2: 設定帳密—–沒收到啟用通知信?

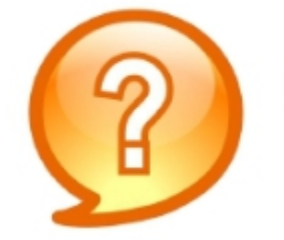

圖書館已幫我新增帳號 沒收到啟用通知信該怎麼辦?

1.檢查垃圾信件夾 2.確定收件信箱為申請Turnitin時所填寫之校級信箱 3.若仍有問題則請來信或來電#2365至圖書館參考組

### Step 2:設定帳密—忘記密碼

# 請開啟Turnitin首頁 www.turnitin.com

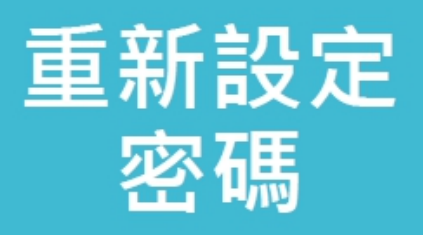

忘記密碼

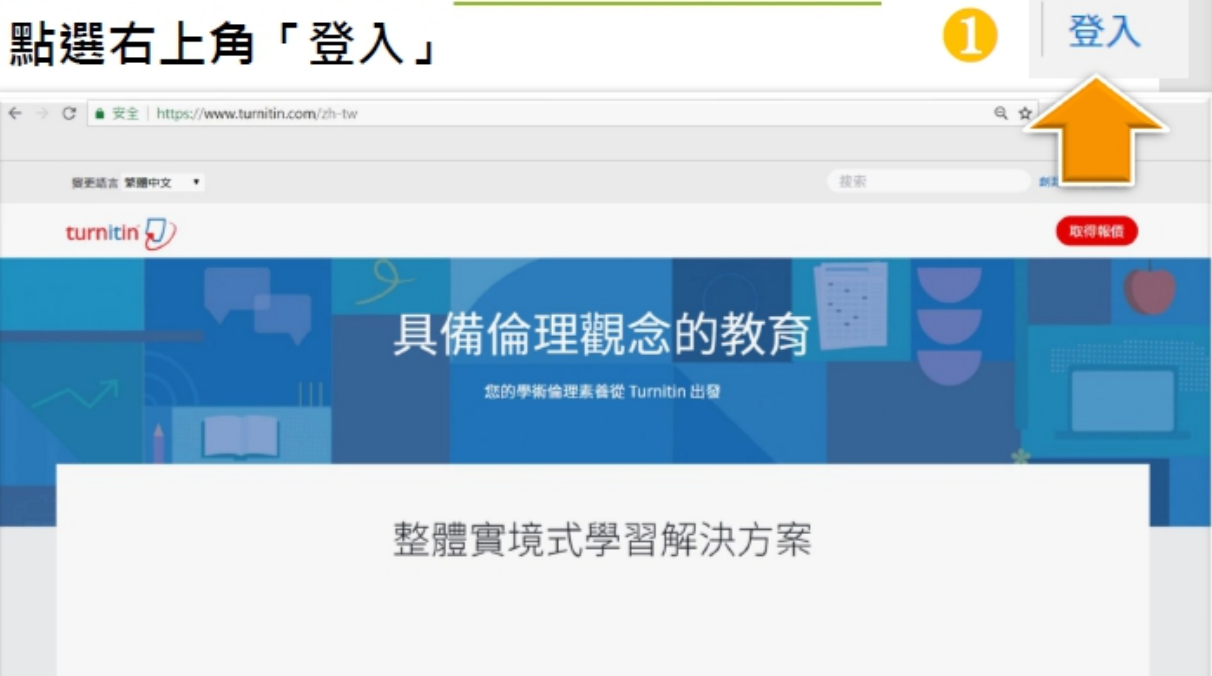

### Step 2:設定帳密—忘記密碼

## 重新設定 密碼

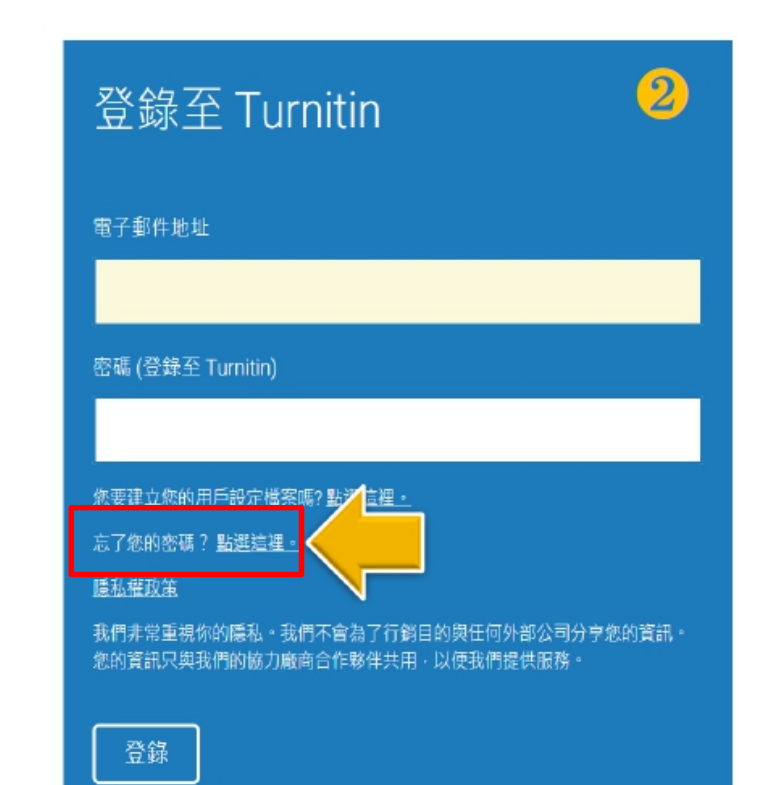

### Step 2:設定帳密——忘記密碼

重新設定 密碼

### $\overline{3}$ 重新設定用戶密碼 請輪入您用來建立您的用戶設定檔案的的電子郵件地址。完成後,點選"下一步"。 雷子郵件地址 輸入向學校申請時用的 E-mail和姓氏 (不用名字) 姓氏 若無法確認請與圖書館聯繫 如果您不知道您帳戶的電子郵件地址... 請要求您的指導教師 (或 Turnitin 管理員, 若您是指導教師的話) 幫您查詢您的電子郵件地址。 備註:因為隱私同意書的約束 Turnitin 不能公開您的電子郵件地址-甚至是公開給您自己·您必 須從您的機關獲得此資訊· **收信點選重設密碼連結**

### Step 2:設定帳密——忘記密碼

### 重新設定用戶密碼

謝謝您!請輸入新密碼並加以確認。密碼長度必須至少為8個字元。完成後請按 一下「下一步」。

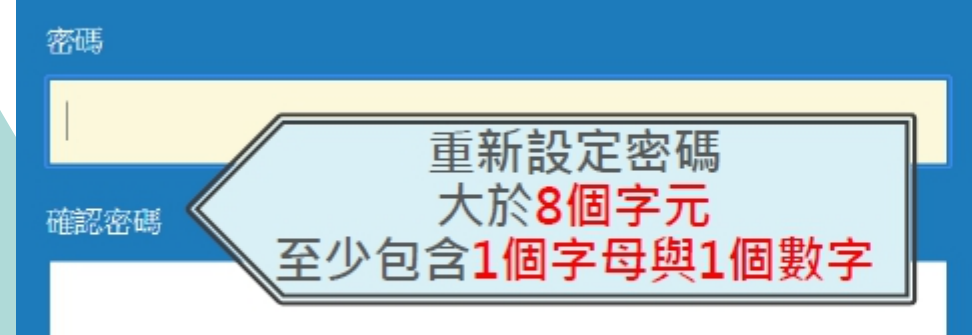

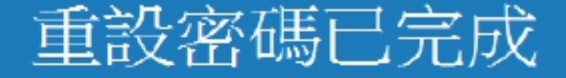

謝謝您!您的密碼已成功地重新設定了。請記下來以備日後使用

現在登入

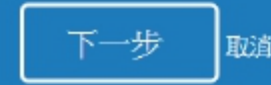

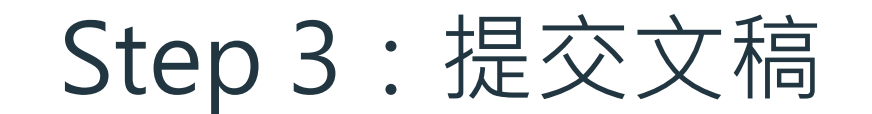

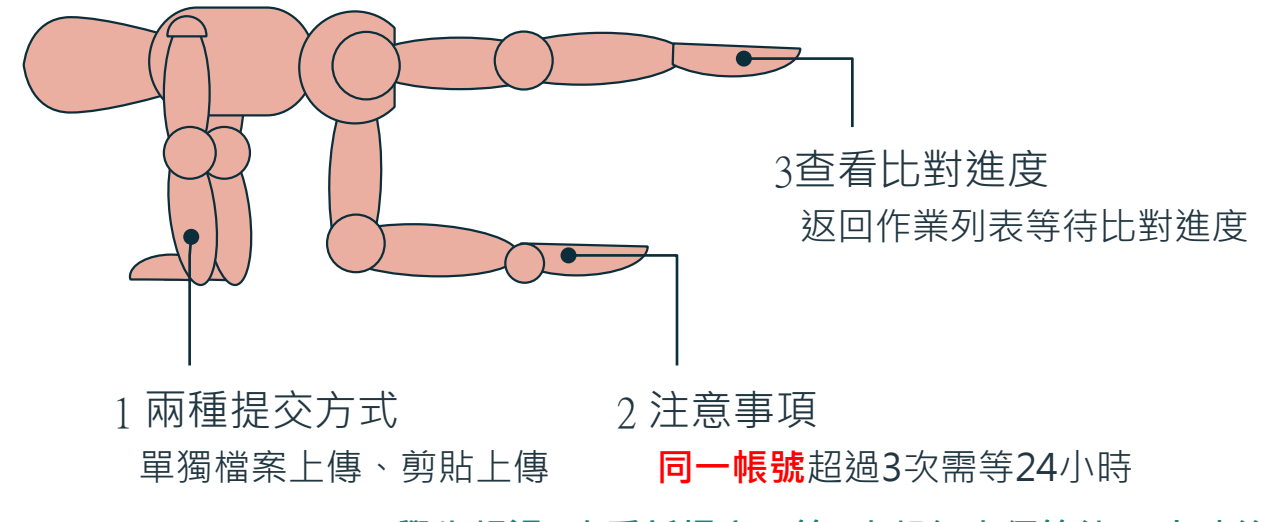

**學生超過3次重新提交,第4次起每次須等待24小時後才 能看到原創性報告**

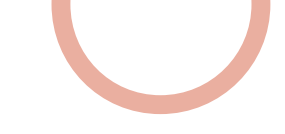

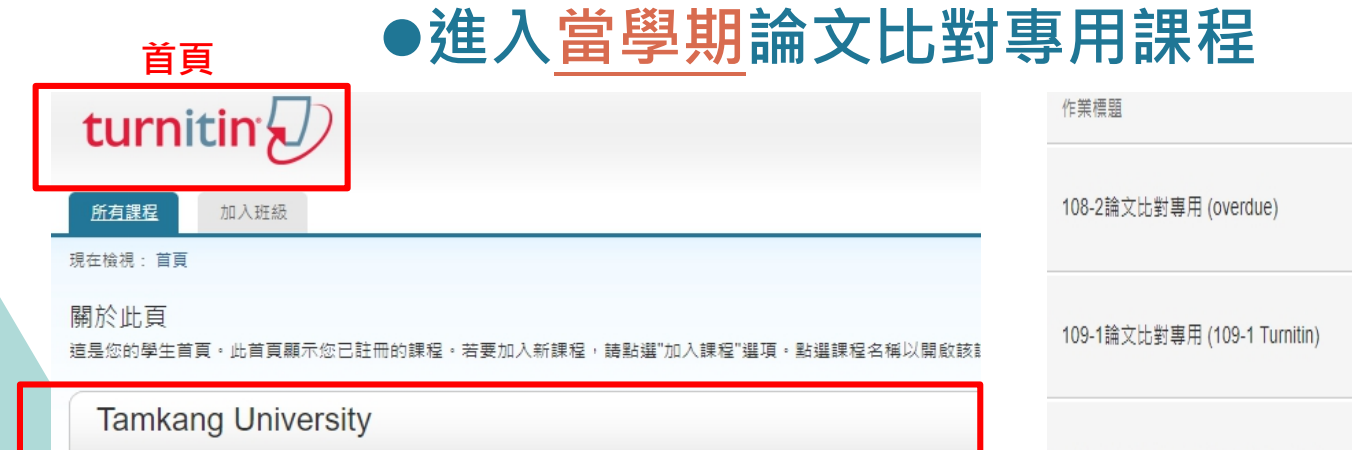

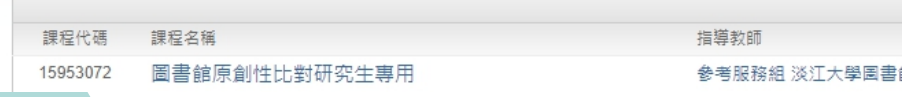

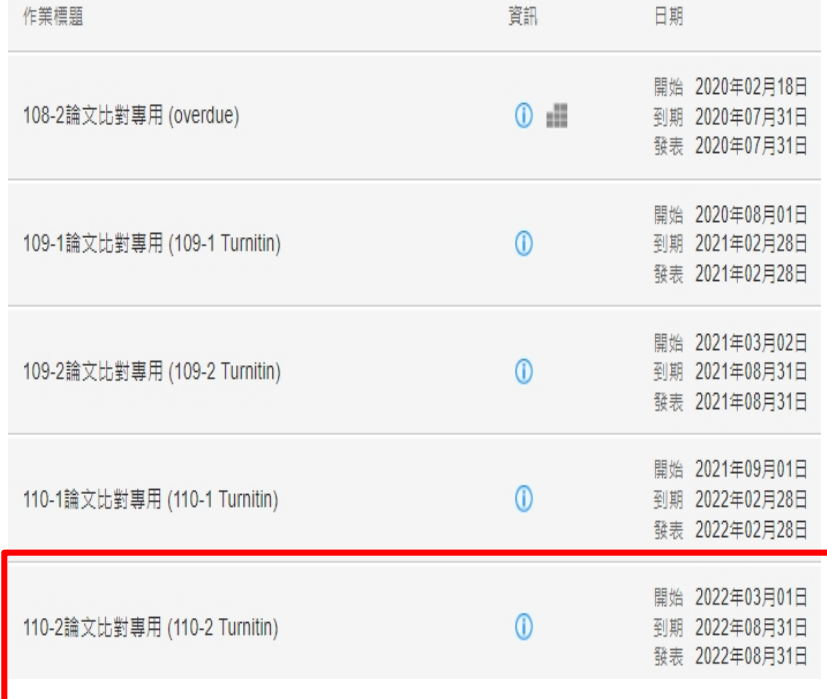

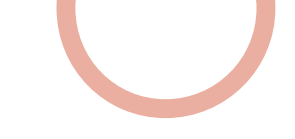

### ●準備好文稿→點選<mark>提交</mark>

### turnitin $\sqrt{ }$

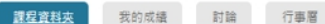

現在檢視: 首頁 > 園書館原創性比對研究生專用

歡迎來到您的新課程首頁! 從課程首頁您可以看到您的課程的所有作業,檢視額外作業資訊,提交您的作品,並進入給您的文稿的反饋。

停留在課程首頁的任何項目以獲得更多資訊。

#### 課程主頁

這是您的課程首頁,欲提交至一個作業,點選在作業名稱右側的"提交"按鈕。若提交按鈕顯示為灰色,這就表示尚無物件被提交至作業內。若允許重新提交的話,在您提交第一份物件至作業 為"重新提交"。欽检視您已提交的文稿,點選"檢視"按鈕。一旦作業的公佈日期已過,您也將可以點選"檢視"按鈕以檢視留給您的文稿的反韻。

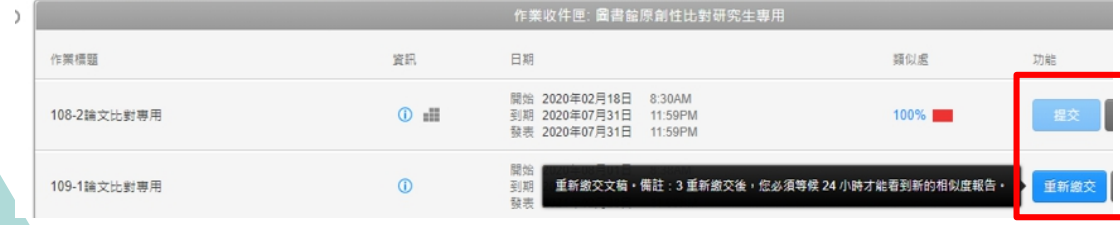

### **若已提交過文稿,會變成 [重新繳交] [提交]**

- **有2種提交方法可切換**
	- 單獨檔案上傳:[常用]

**自行設定物件標題選擇物件檔案按【上傳】按【確認】**

**剪貼上傳:**

**● 返回課程首頁查看文稿比對進度 自行設定物件標題剪貼文稿按【上傳】按【確認】**

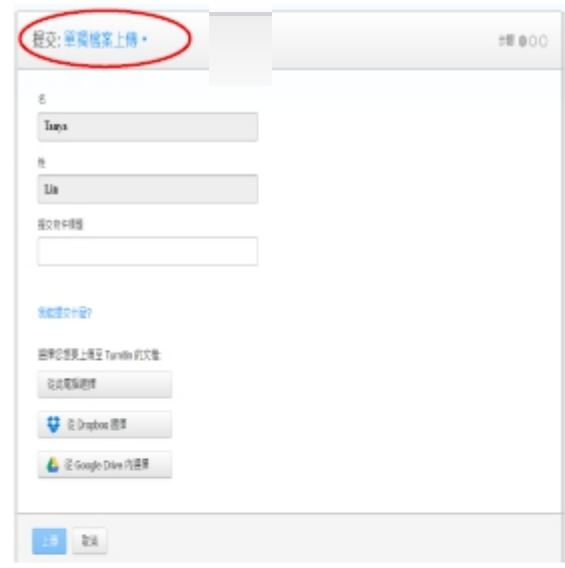

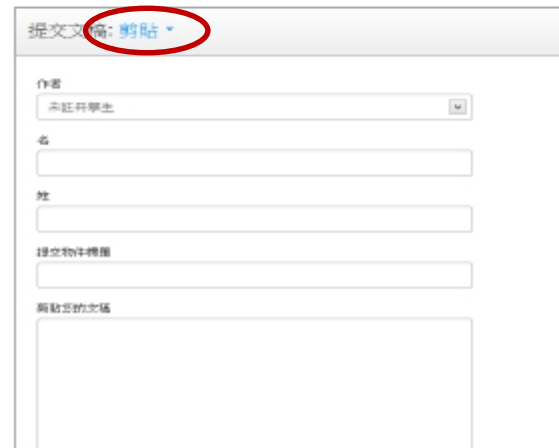

### Step 3:提交文稿—檔案格式支援

## ▶只比對文字,不適用比對圖檔/LaTex檔案

支援格式:

Microsoft Word® (DOC and DOCX) Portable Document Format (PDF) Plain text (TXT) **Rich Text Format (RTF) HTML** Corel WordPerfect®

Adobe PostScript® OpenOffice (ODT) Hangul (HWP) Powerpoint (PPT) Google Docs via Google Drive™

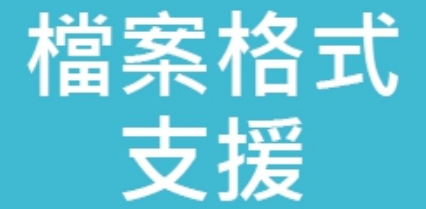

≻上傳大小 容量上限 100 MB, 頁數上限 800 頁 字數至少要20字

➢建議使用Chrome或Firefox瀏覽器 **(2020/8/31起停止支援IE瀏覽器)**

#### 提交: 單獨檔案上傳 ▼

步驟

姓

名 蕙蘭

葉

#### 提交物件標題

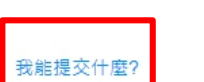

單獨文檔上傳的要件

- 文件大小必須小於 100 MB (閱讀建議 以符合要求)
- 文檔必須有至少 20 個字符的內文
- 最高文稿長度為 800 頁面
- 允許的檔案類型: Microsoft Word, Excel, PowerPoint, WordPerfect, PostScript, PDF, HTML, RTF, OpenOffice (ODT), Hangul (HWP), Google Docs, 和純文字

#### 選擇您想要上傳至 Turnitin 的文檔:

從此電腦選擇

## Step 3:提交文稿 **上傳後會出現電子回條**

提交: 單獨檔案上傳

歩照 ●●○

#### 處理中: 互動式情境遊戲於刑案現場採證學習之探討.pdf

作者: 葉曇榕

作業標題: Turnitin練習題1013

提交物件標題: 論文比對

### 您必須點選確認以完成您的上傳。 您的預覽所需的時間比預期的要長。您的完整數位收據 和檔將在幾小時內顯示在您的帳戶中。

我們非常重視你的隱私,我們不會為了行鎖目的與任何外部公司分享您的資訊,您的資訊只與我們的協力廠商合作夥伴共用,以便我們提供服 務。

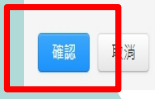

### **會顯示這次上傳的相關資訊及 [提交物件代碼](記下來)**

#### 恭喜 - 您已完成提交! 這是您的電子回條。您可以從文件檢視器中列印此回條。

作者 7007 作業標題: 作業1

提交物件概据: 70

文稿名稱: Books 24x7 brochure odf

文稿大小: 280 69K

百面绸教:  $\overline{2}$ 

> 文字缓敦: 518

字符编数:

1419

#### 提交日期:

08-3月-2014 22:22 CST

提交物件代语: 403984868

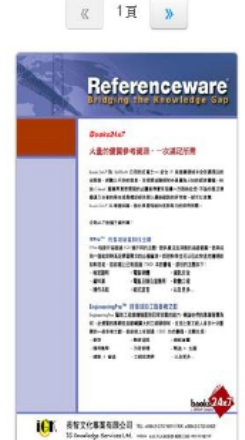

## Step 4:檢視報告

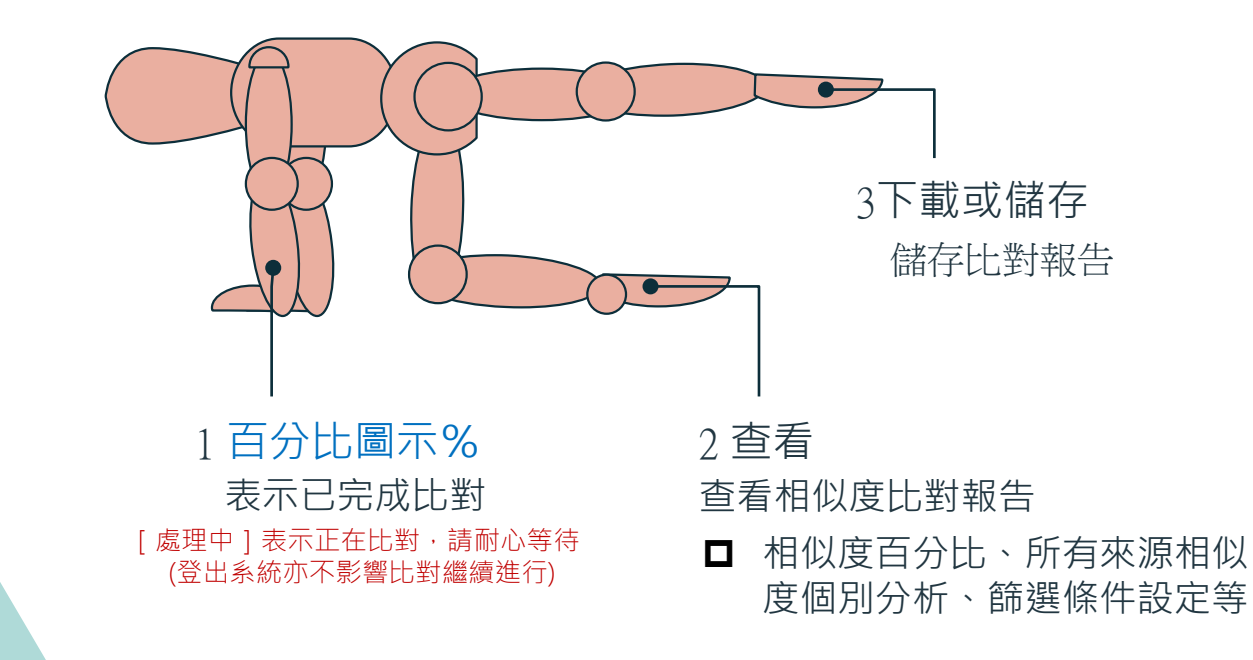

Step 4:檢視報告

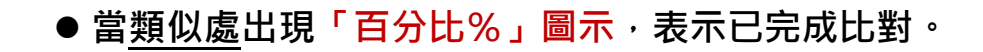

#### **點選【 %圖示】或右方【查看】檢視報告**

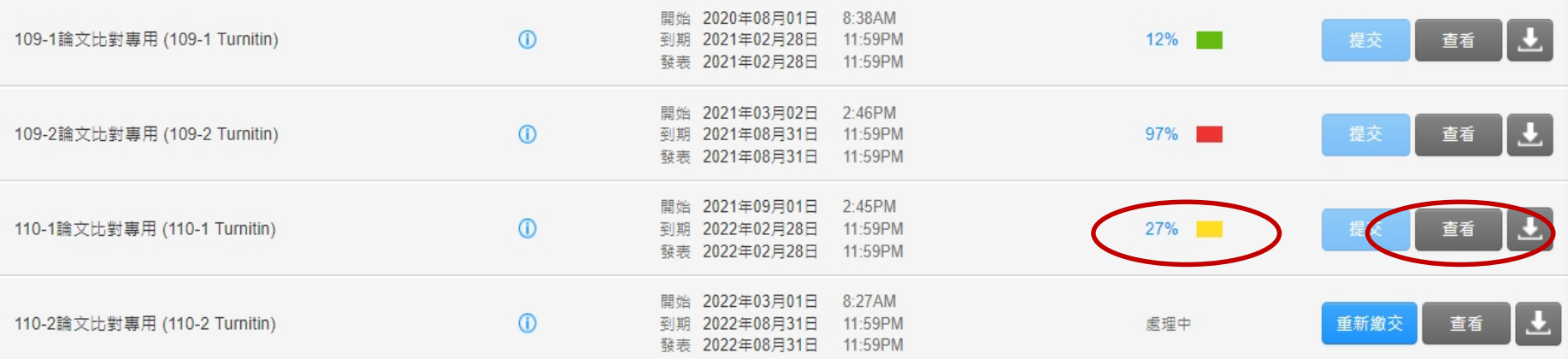

**%百分比僅代表文字與資料庫相比的 相似程度參考,並非絕對的抄襲指標**

## Step 4:檢視報告

turnitin $\sqrt{D}$ 

淡江大學圖書館參考服務組|ROGER0928

Visual attention and decision making process in crime scene photo investigation: an eye tracking analysis

#### **ABSTRACT**

Crime scene investigation serves as an important source of information for law enforcement officers when running a case. Effective leads are uncovered based on the knowledge, technique and experience of the crime scene investigator. This study utilized eye-tracking technology to understand different decision makers' visual

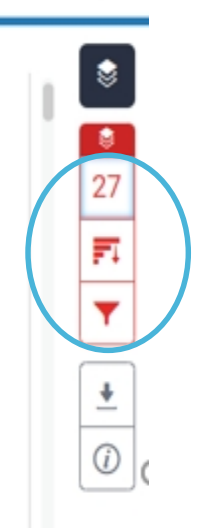

②

## Step 4:檢視報告

相似度工具列

O

 $\bullet$ 

3

**相似度比對報告可呈現:**

**相似度總百分比**

❸

❶

**所有來源相似度個別分析** ❷

**篩選條件與設定**

相符處總覽 憃  $27%$ 27 iweb.ntnu.edu.tw 細胞細胞病 Fı www.ntnu.edu.tw 002093393 3 art.tnnua.edu.tw またときには 2010  $\Lambda$ aof.revues.org (新社の)社会の)社

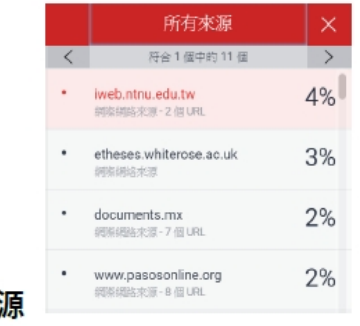

#### ❶相符處總覽

 $\rightarrow$  $4\%$  >

 $2\%$  >

 $1\%$  >

 $1\%$  >

上傳文稿中和資料庫(網際網路/用戶學生文 稿/出版品)的相似文字段落和相似百分比

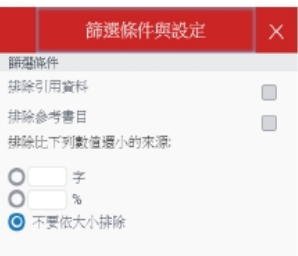

#### **88 篩選條件與設定**

排除引用/參考文獻/小型相似來源資料

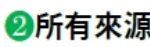

#### 呈現出所有可能相似的出處來源和百分比

## Step 4: 檢視報告1—相似度百分比分析

turnitin $\sqrt{2}$ 

淡江大學圖書館參考服務組 | ROGEROS

相

似 度 總

百 分

比

上傳文稿原文

Visual attention and decision making process in crime scene photo investigation: an eye tracking analysis

#### **ABSTRACT**

Crime scene investigation serves as an important source of information for law enforcement officers when running a case. Effective leads are uncovered based on the knowledge, technique and experience of the crime scene investigator. This study utilized eye-tracking technology to understand different decision makers' visual behaviors and decision-making process when studying a crime scene picture. A total of 42 college students majored in crime investigation were recruited as the subjects of the study. Eve movement data were collected and analyzed using *t*-test and ANOVA on eye-tracking measures of areas of interest (AOI) for visual attention distributions as well as lag sequence analysis (LSA), heat map and scan path observations for visual transfer patterns. The results showed that participants who made the correct decision were faster in identifying the key target. Regardless of whether they made the correct

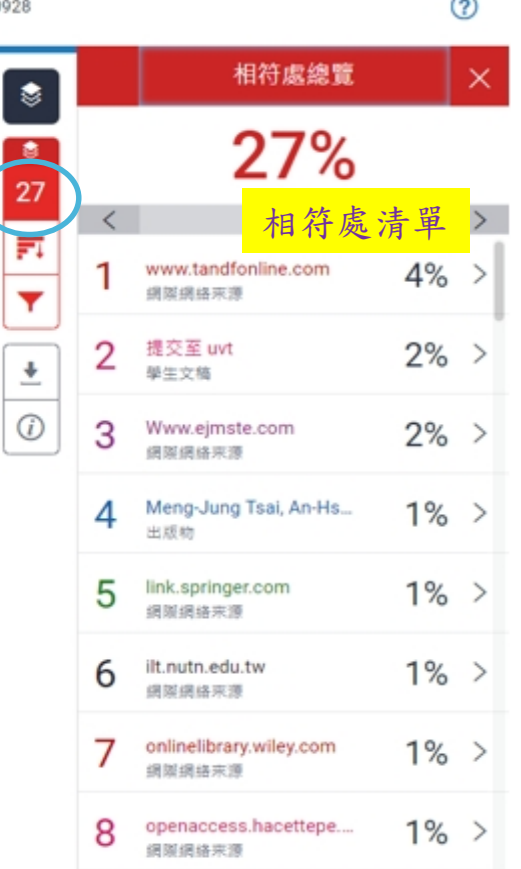

## Step 4: 檢視報告1—相似度百分比分析

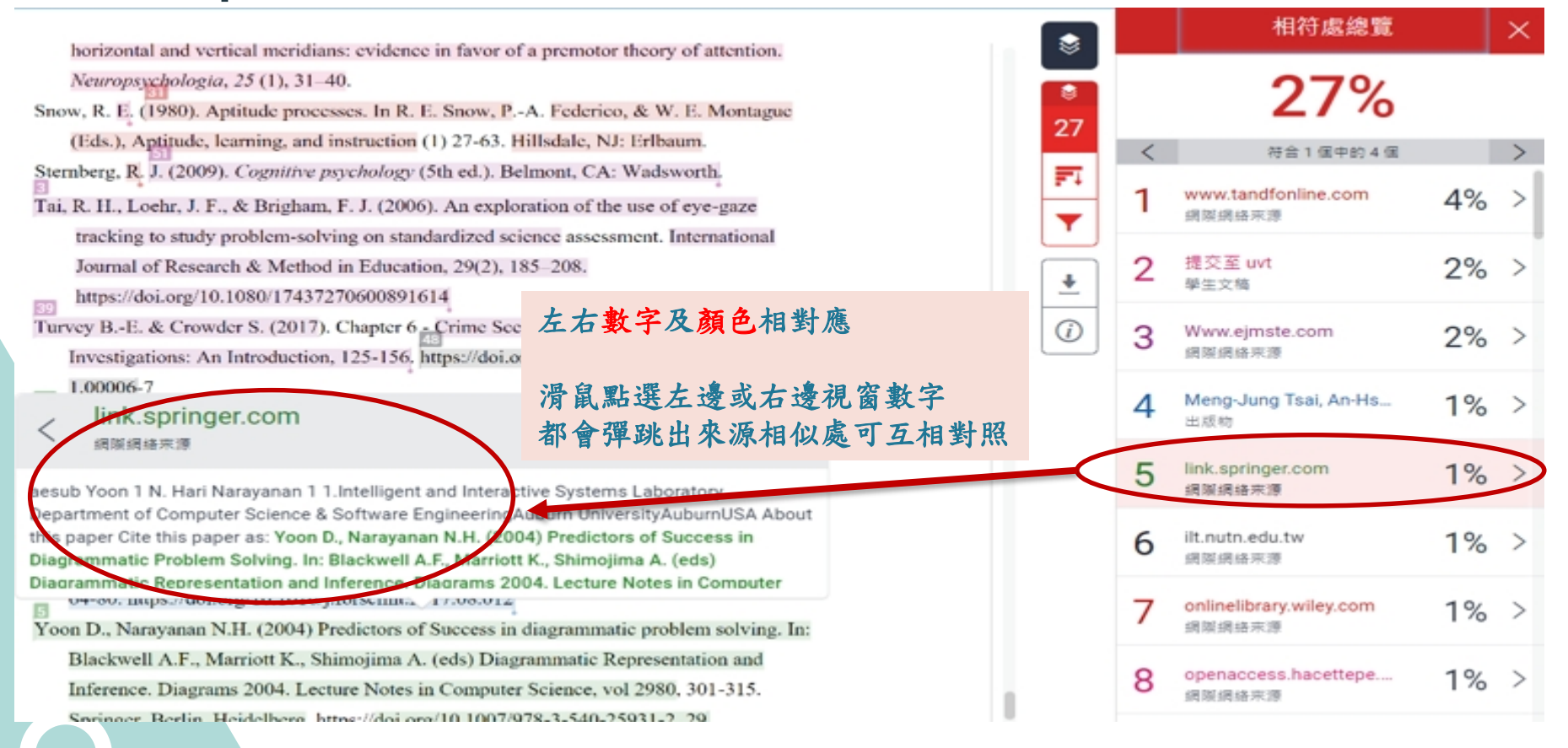

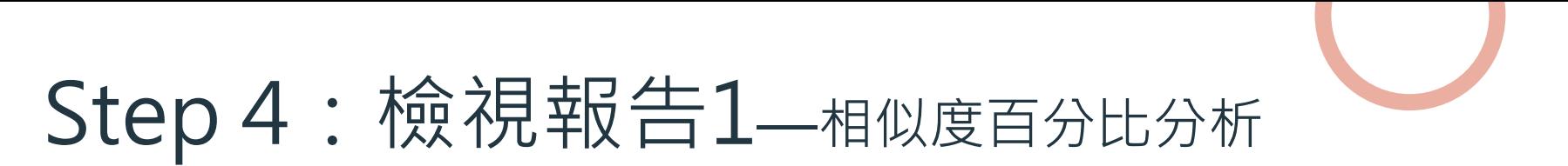

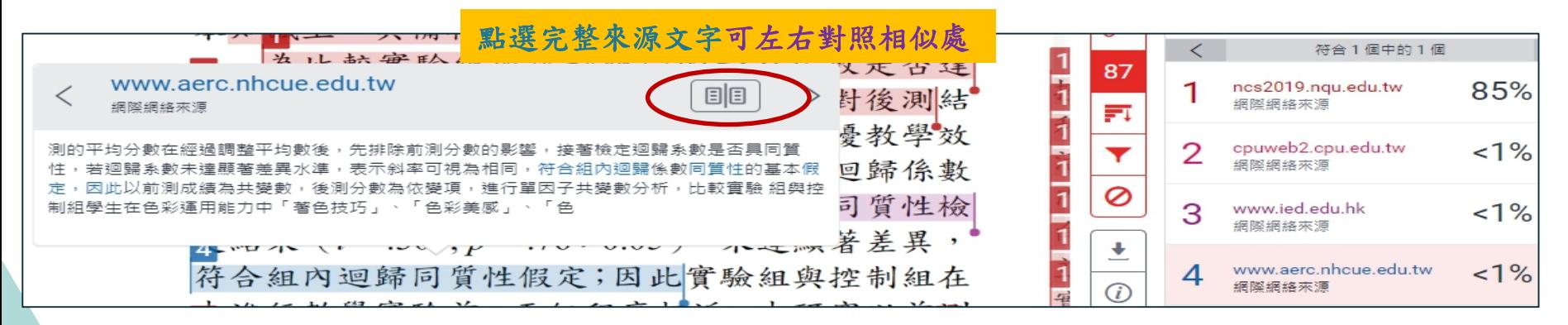

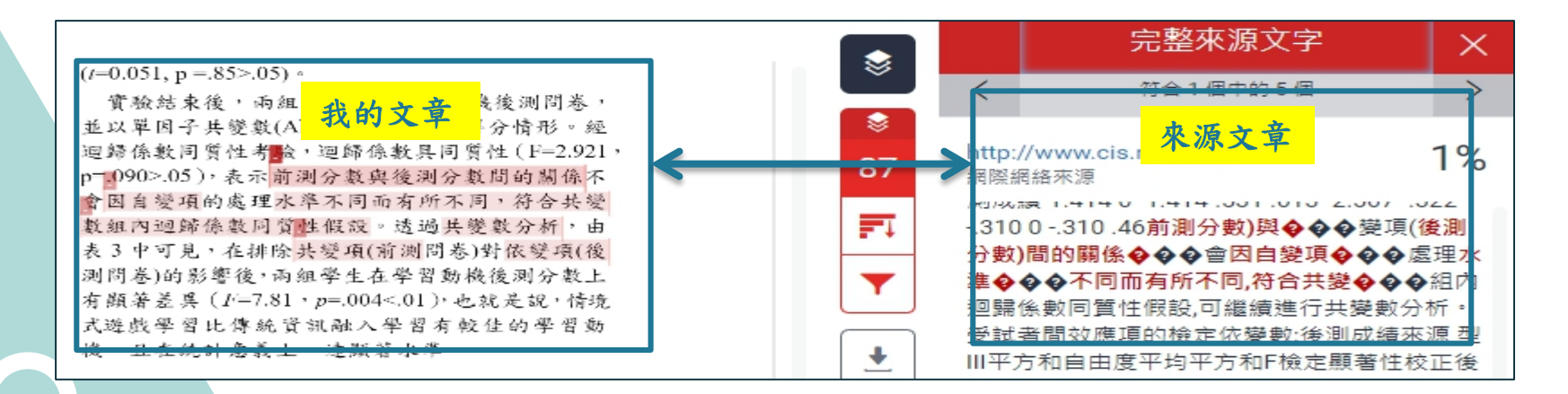

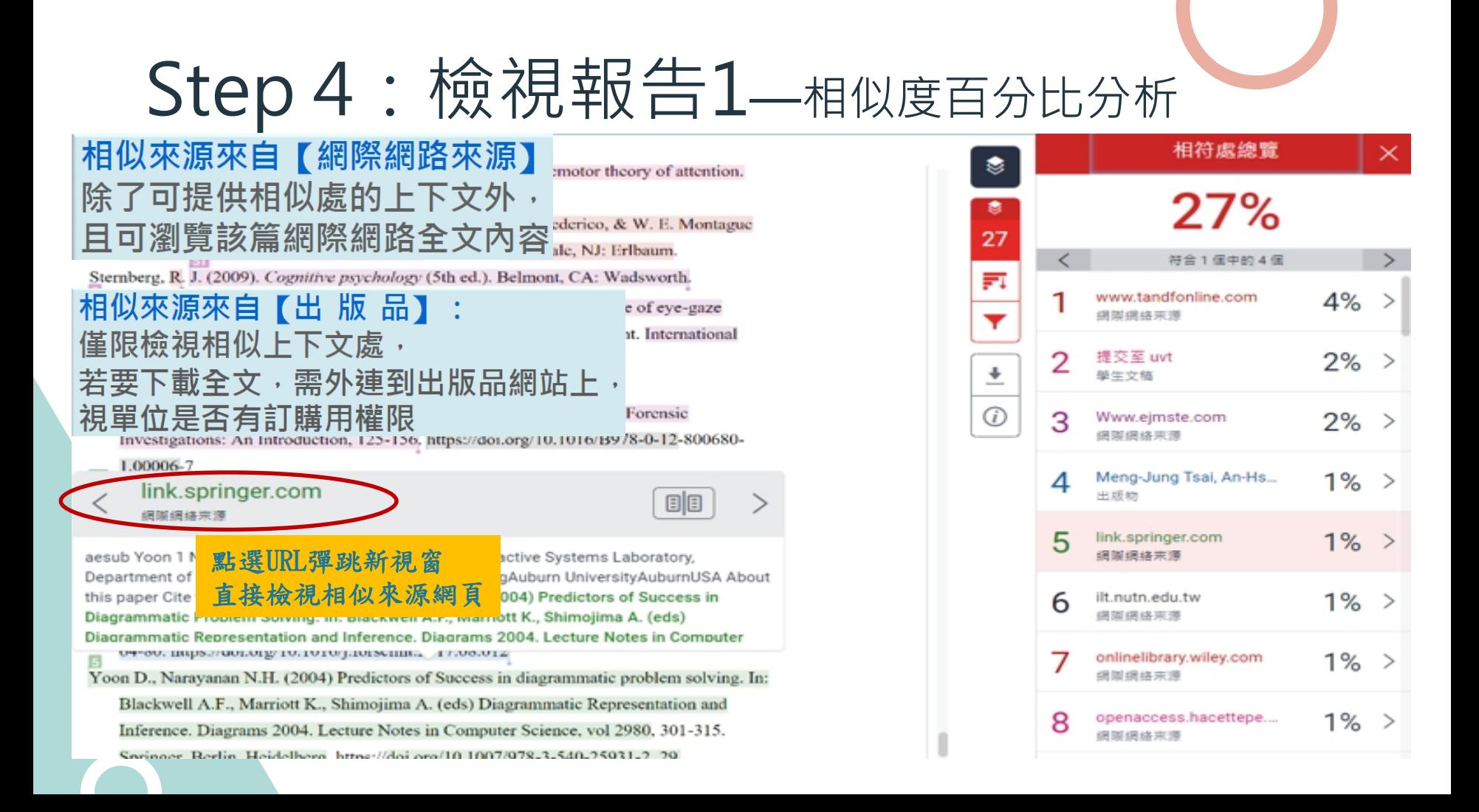

## Step 4: 檢視報告1—相似度百分比分析

**提供每個相符處的所有來源, 依符合個數多少排序, 可一一檢視**

s installed below a 24-

ter was used to present

After the experiment,

before using the Web-

8) to generate the heat

(a) Experimental picture

(b) AOI positions in the picture

Fig. 1. Crime scene picture for the experiment and AOIs definition

#### 3.3. Eye-tracking system

The eye-tracking device Tobii 4C was used to track the eye movement behavior of participants studying the crime scene picture. Tobii 4C is a desktop portable eye

#### www.tandfonline.com 網際網絡來源

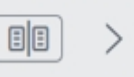

Il change its direction because of refraction. (B) It will leave the mirror because of reflection. (C) It will be absorbed by the mirror. (D) It will move directly forward because of reflection. 2.5. Procedure of data collection The data of this study was collected in the following sequence. First, the participants took the pretest that assessed their understanding of basic

相符處分析 S www.tandfonline.com 4% 盡 细媒细络來源 27 符合1個中的25個 氦 www.tandfonline.com 網際網路 逐一查看每個符合相似 Y · doi/full/10 的地方\* doi/full/10 ÷ · doi/full/10.1080/10494820...  $1%$ \* doi/full/10.1080/00909882...  $< 1%$ G) \* doi/full/10.1080/10508406...  $1%$ \* doi/full/10.1080/09589236...  $1%$ \* doi/full/10.1080/00220973...  $1%$ \* doi/full/10.1080/09602011...  $< 1\%$ Guo-Li Chiou, Chung-Yu... 4% 出版物 "Applying Bio-Measure...  $1%$ 出版物-2 国出版物

## Step 4: 檢視報告2—所有來源分析

#### turnitin $\sqrt{2}$

淡汀大學圖書館參考服務組 | ROGER0928

based Eve-tracking Data Analyzer (WEDA; Authors et al., 2018) to generate the heat maps and scan paths.

3.4. Procedure of data collection

www.tandfonline.com 绿斑绿块灰漠

 $E|E|$ 

in the following order. on. After passing the

ent to understand the

rime before beginning

iake a judgment on the

d reasoning. After the

Il change its direction because of refraction. (B) It will leave the mirror because of reflection. (C) It will be absorbed by the mirror. (D) It will move directly forward because of reflection. 2.5. Procedure of data collection The data of this study was collected in the following sequence. First, the participants took the pretest that assessed their understanding of basic optics. They then went through the process of eye-tracking calibration. After the calibration

> participant submitted the answer to the main question, the eye tracking system would stop running. There was no time limit for answering the question. The experimental process is shown in Fig. 2.

> > $^{\rm 8}$

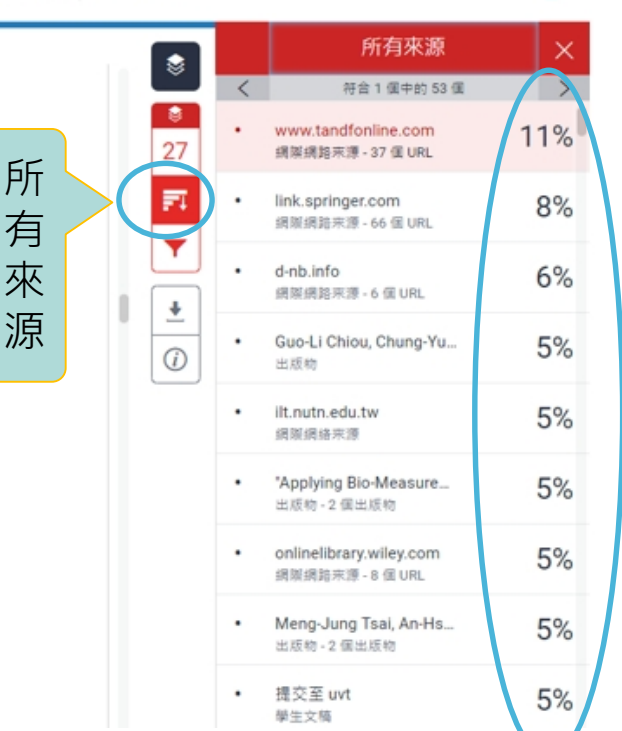

依 百 分 比 高 低 檢 視 全 部 相 似 來 源

 $\circledR$ 

## Step 4: 檢視報告3––篩選條件與設定

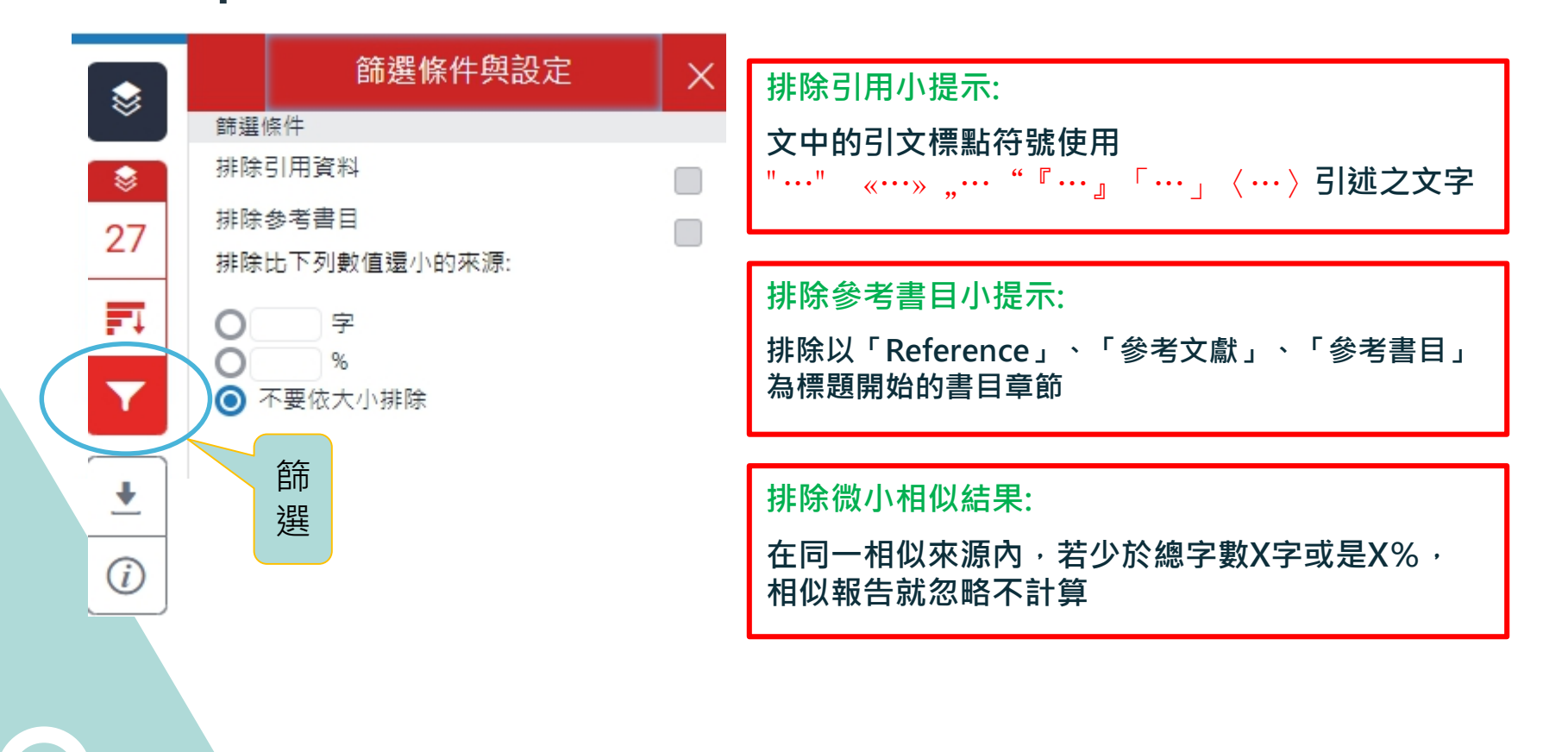

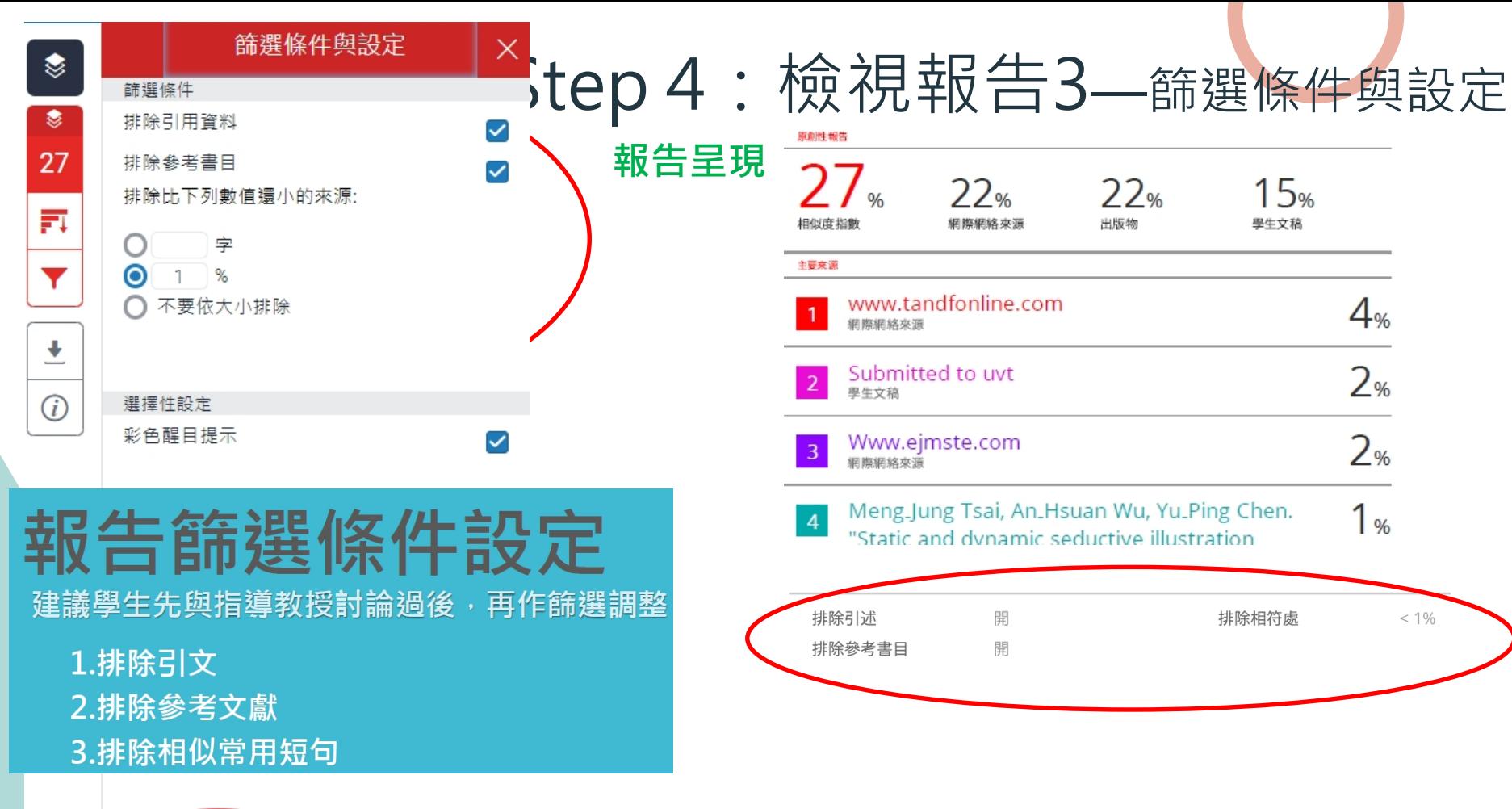

套用變更

Step 4:檢視報告

- **可下載或儲存比對報告**
- **原創性PDF檔報告呈現模式 選擇 『目前檢視 』,下載PDF 檔**

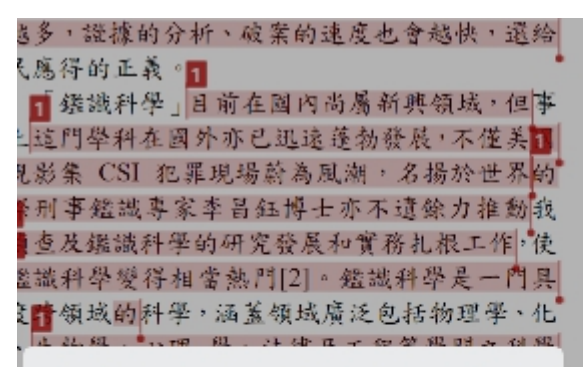

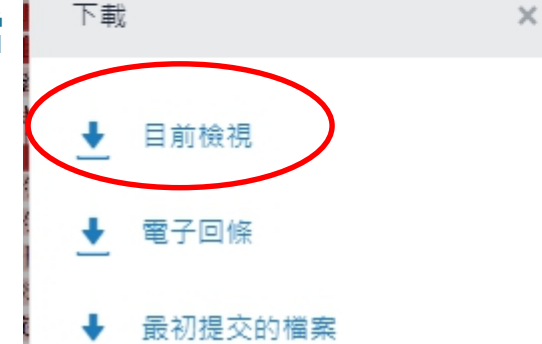

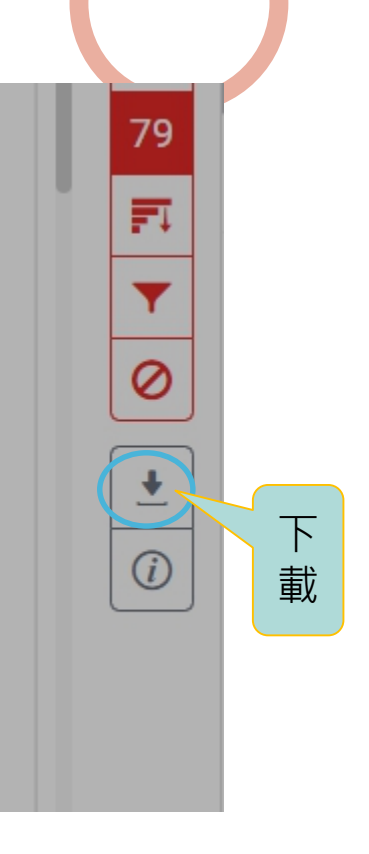

# Step 4: 檢視報告—大功告成

### **PDF最前面 PDF最後面**

提交日期: 2021年09月28日 08:43上午 (UTC+0800) 作業提交代碼: 1659272108 文檔名稱: Manuscript without author 0927R2.docx (56.4K) 文字總數: 7546 字符總數: 41563

Visual attention and decision making process in crime scene photo

investigation: an eye tracking analysis

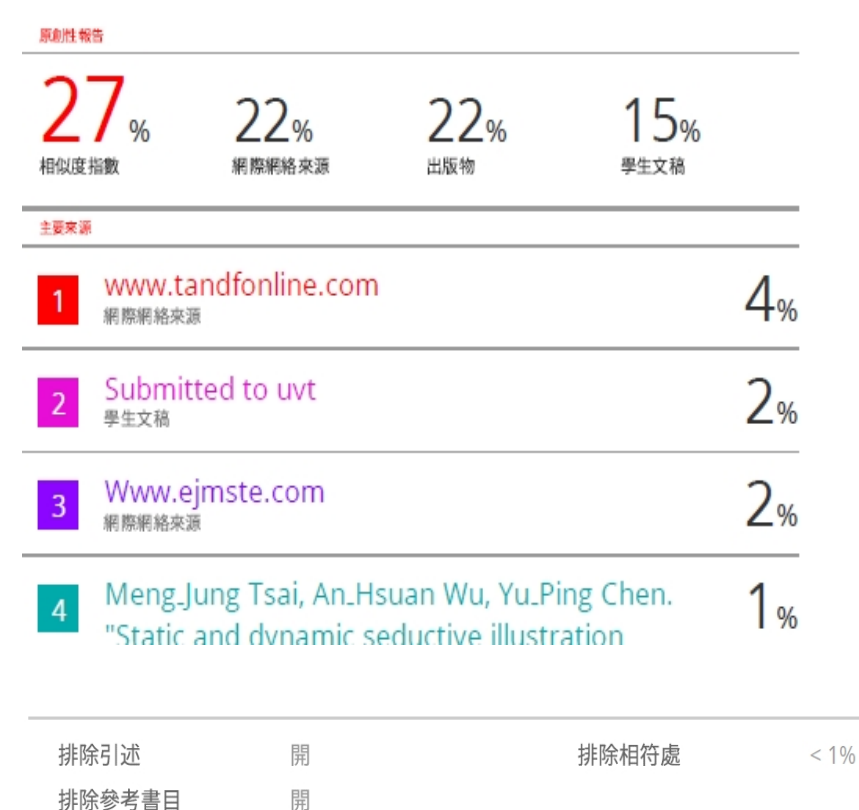

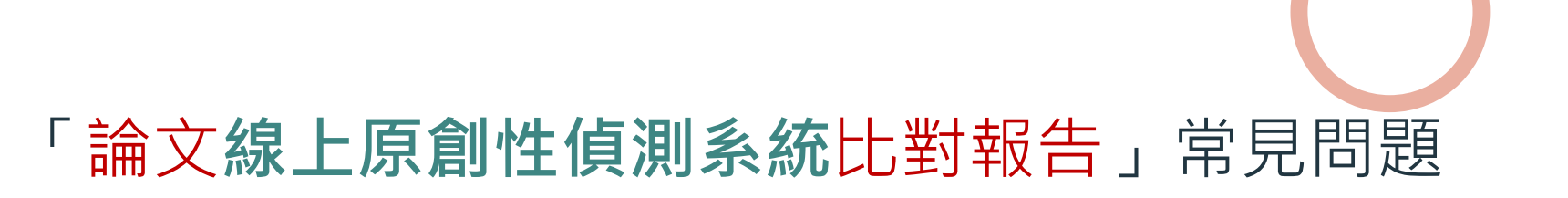

#### **比對結果要多少百分比以下才算合格?**

沒有一定標準值,依照學科領或和文章性質對於原創性報告的解度或有不同的準則,建議可與系 上或指導教授討論文章是否需要進一步檢視與修正。

#### **比對出的相似度百分比太高怎麼辦?**

- 請逐一檢視比對結果來源及分析,建議導循臺灣學術倫理教育資源中心的指引,若引用他人 或自己發表過的文獻,都應引述、摘寫或改寫,並註明出處。
- 利用Turnitin系統篩選功能,排除引用或參考文獻的段落,或是常用詞句、專有名詞、機構名 稱等被當作相似的段落等,但這部分請務必要與指導教授討論後才可進行。

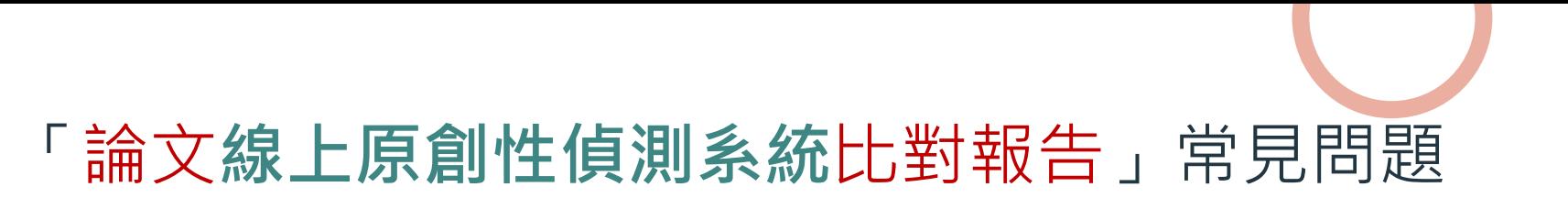

● 比對系統只是提供一個參考工具,用來協助師生尋找包含與所提交文稿相似之文字的來源,以深 **入檢查,相似度百分比較高不代表一定有抄襲。**

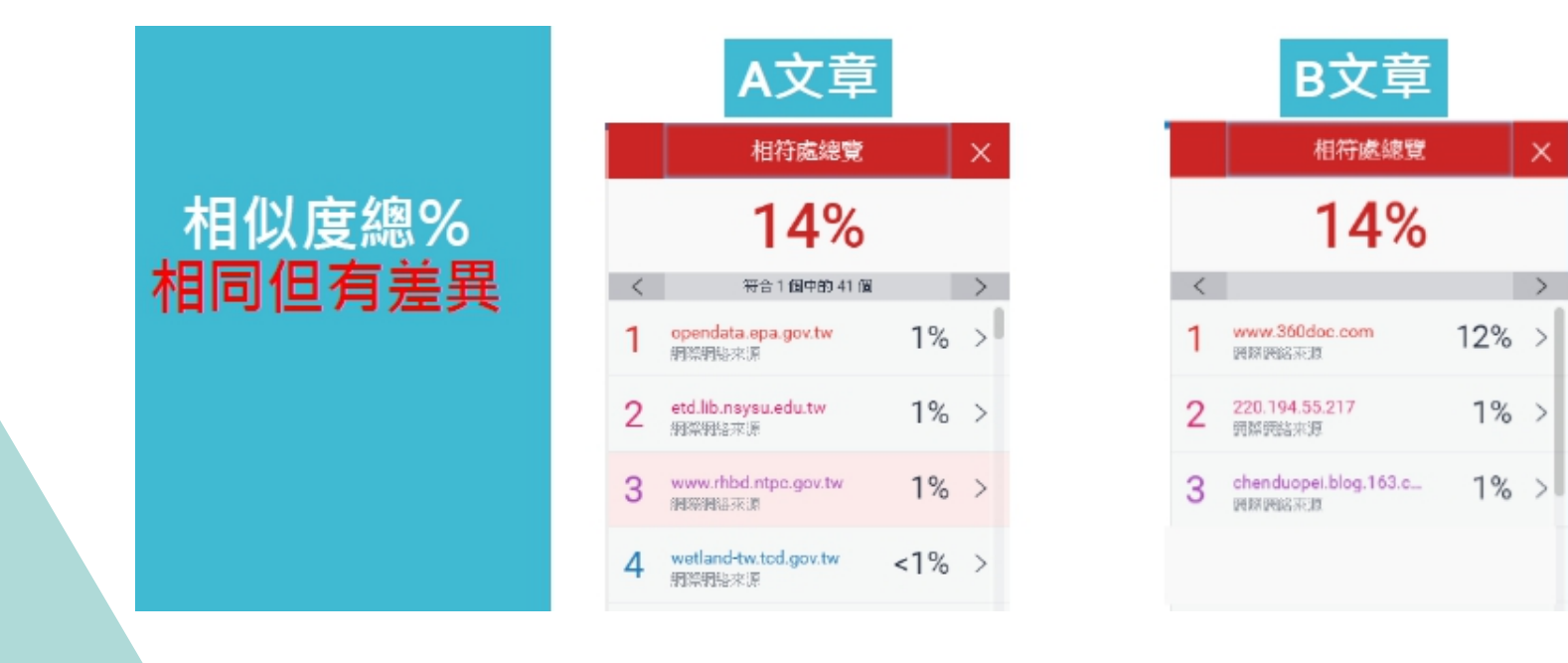

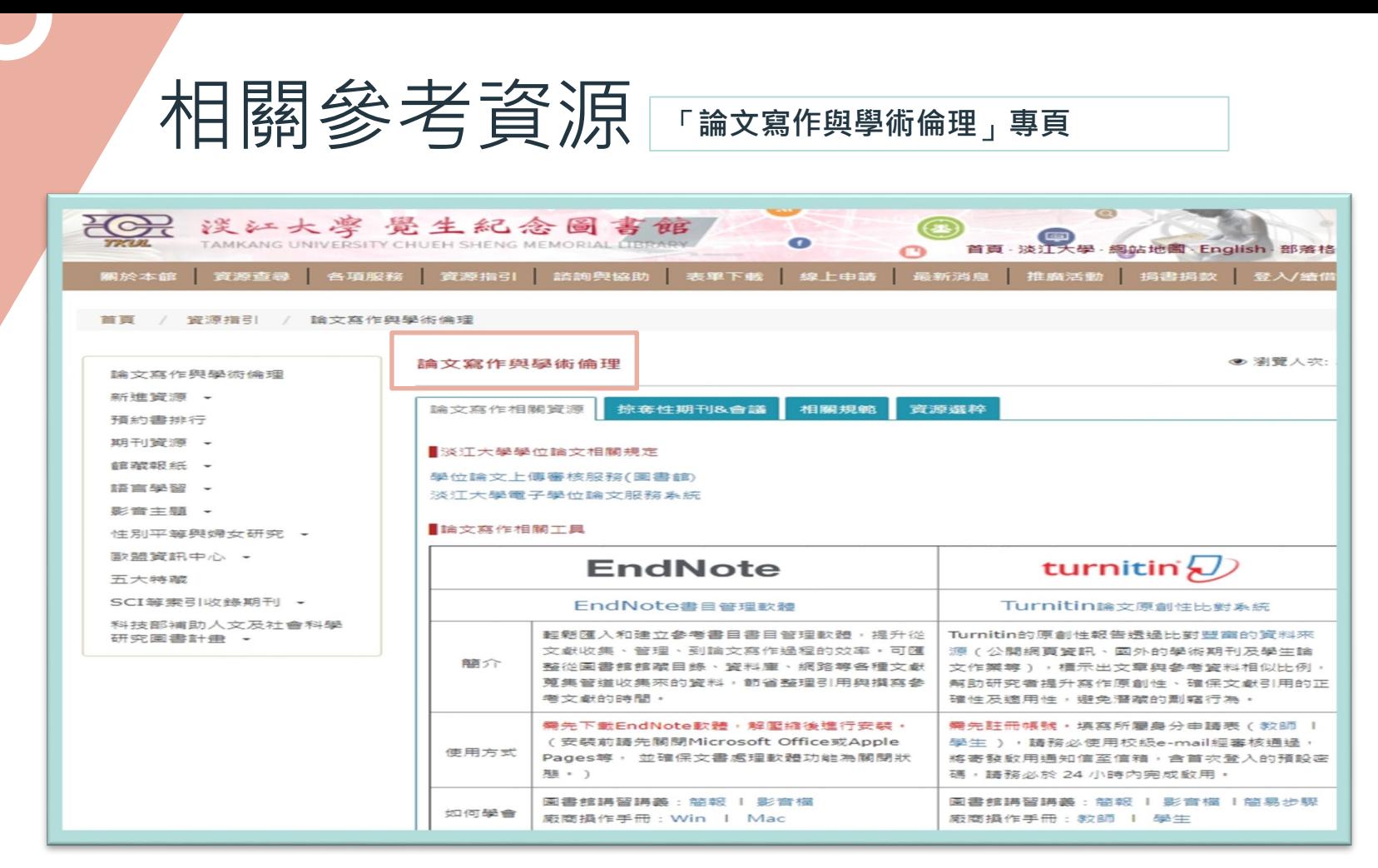

#### 106學年度起之研究生需完成學術研究倫理教育課程

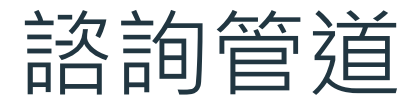

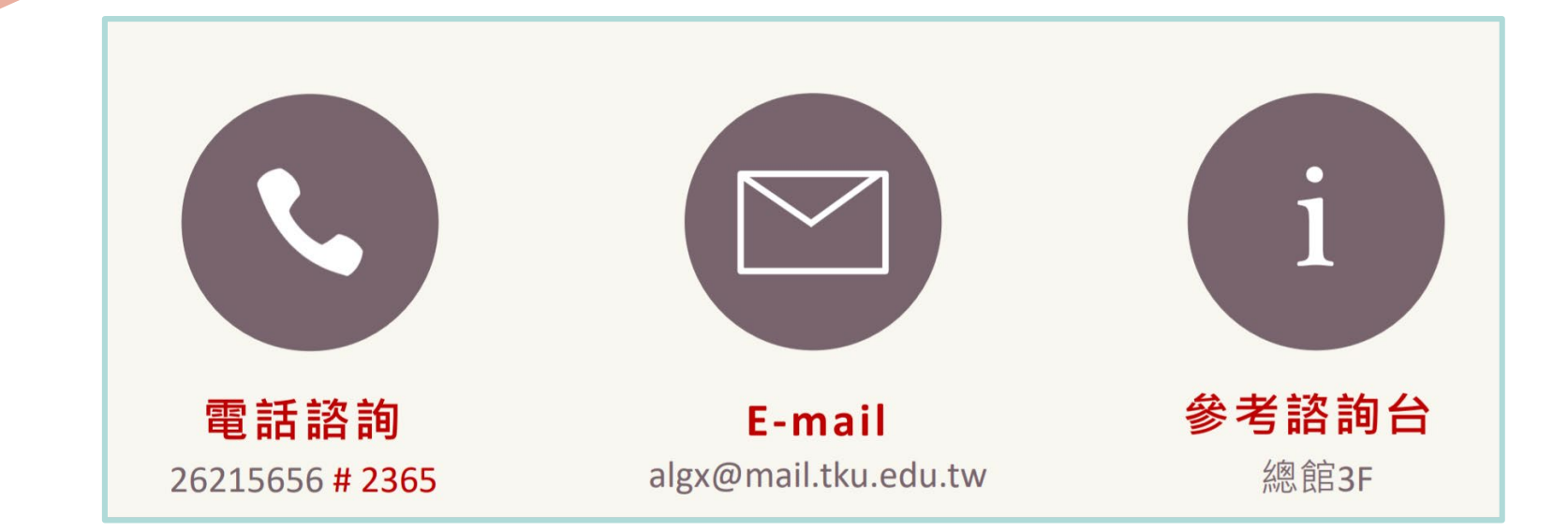

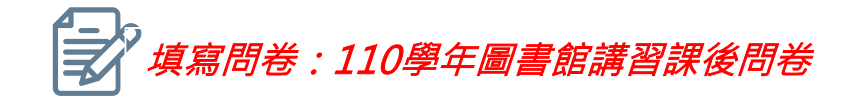

# THANK YOU 感謝聆聽